**1. GO TO OUR WEBSITE [\(WWW.MSMETCBHIWADI.ORG\)](http://www.msmetcbhiwadi.org/) AND SELECT REGISTRATION TAB – PM DAKSH CANDIDATE ONLINE REGISTRATION.**

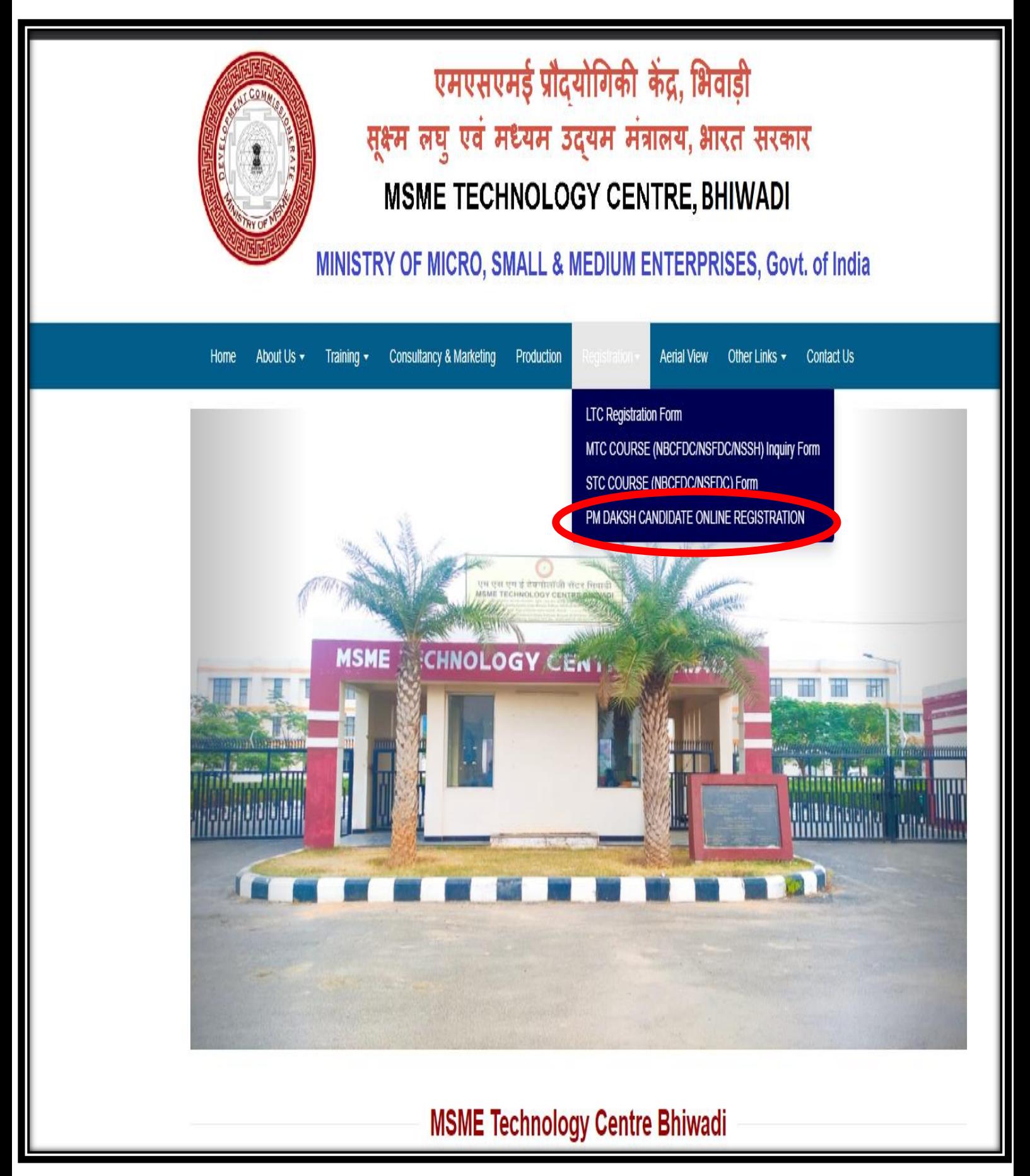

## **2. FILL ALL THE MENDATORY DETAILS AND UPLOAD REQUIRED DOCUMENTS.**

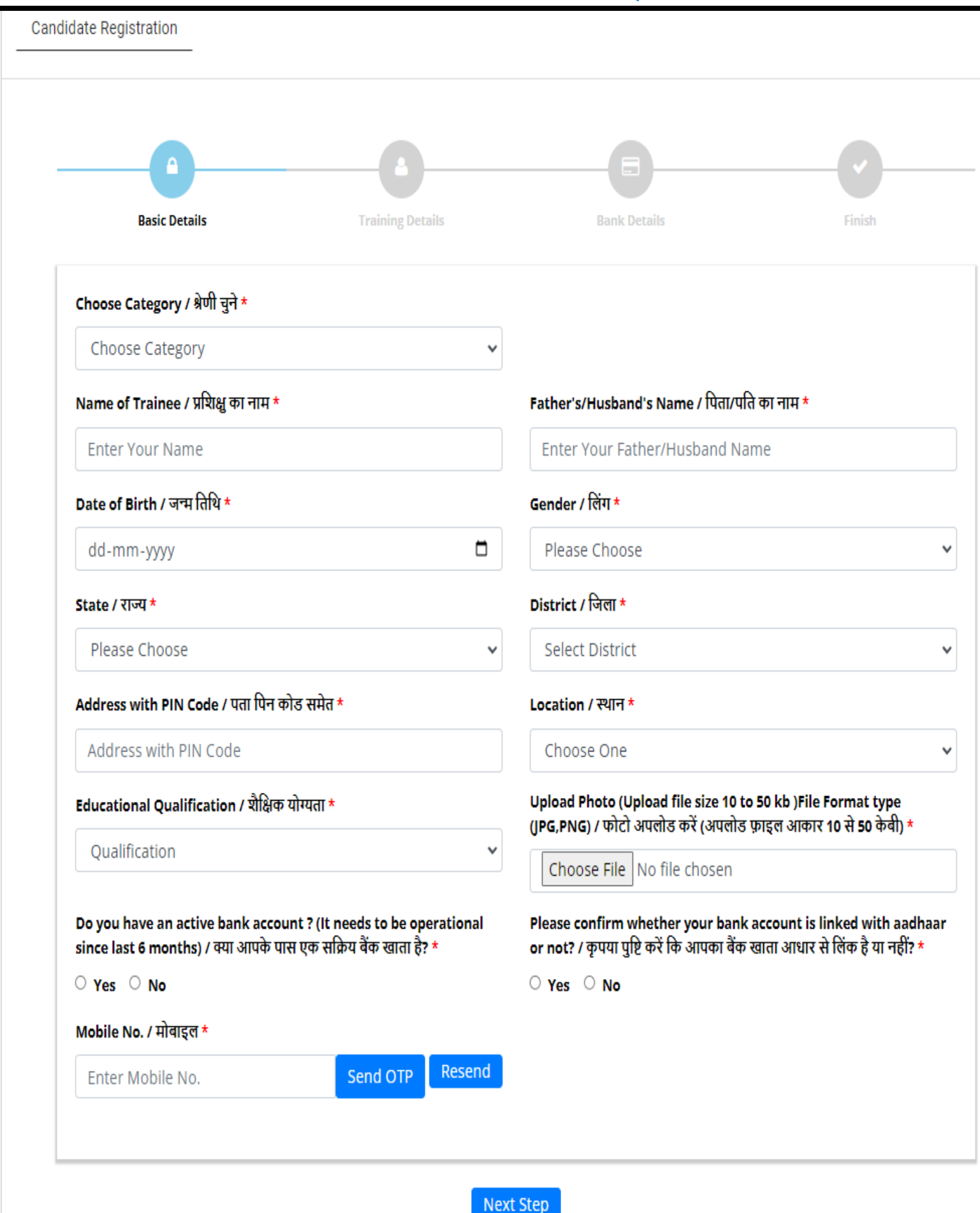

## **3. FILL TYRAINING CENTRE DETAILS" SELECT RAJASTHAN AND DIST ALWAR SELECTED THE JOB ROLE 1 & 2 ALSO SELECTED THE Training Institute "MSME, Bhiwadi-Alwar"**

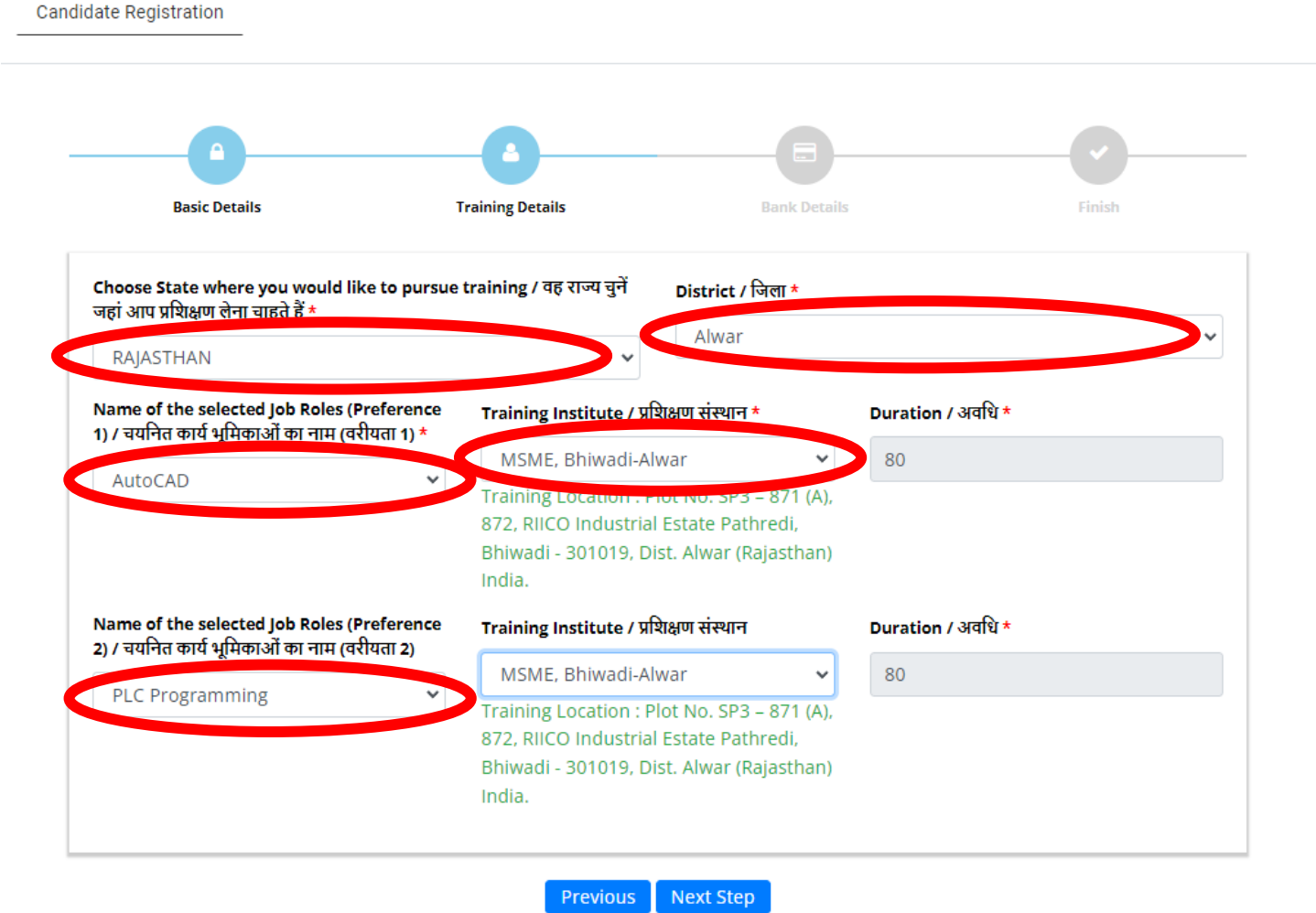

## **4. FILL BANK DETAILS & SUBMIT**

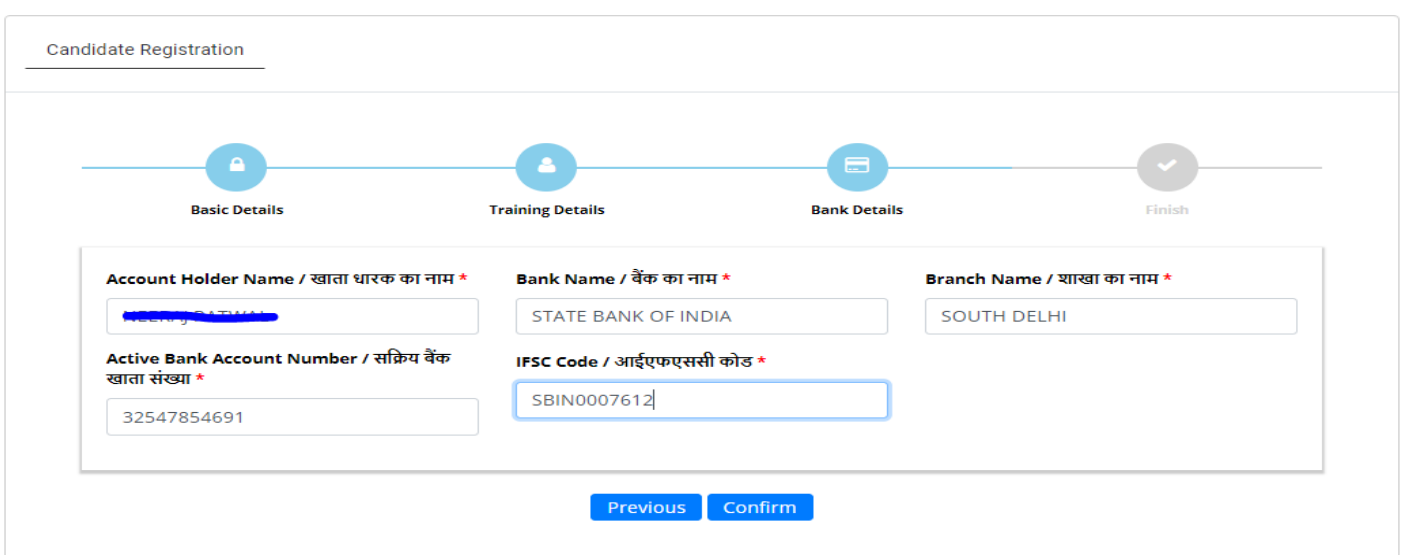